# Contenu de l'Aide de Viewer

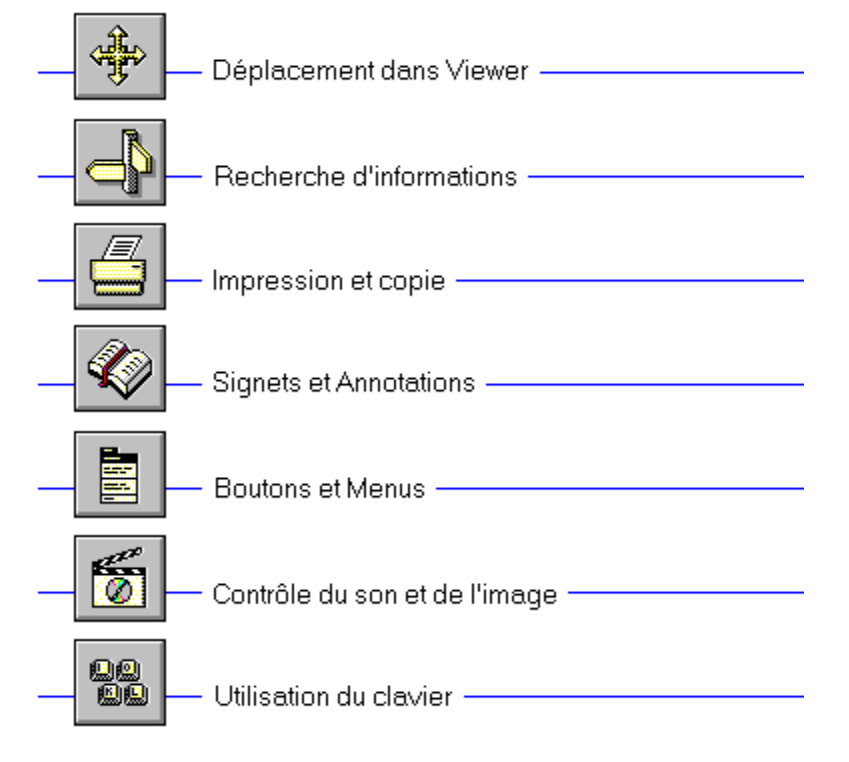

# Contenu de l'Aide de Viewer

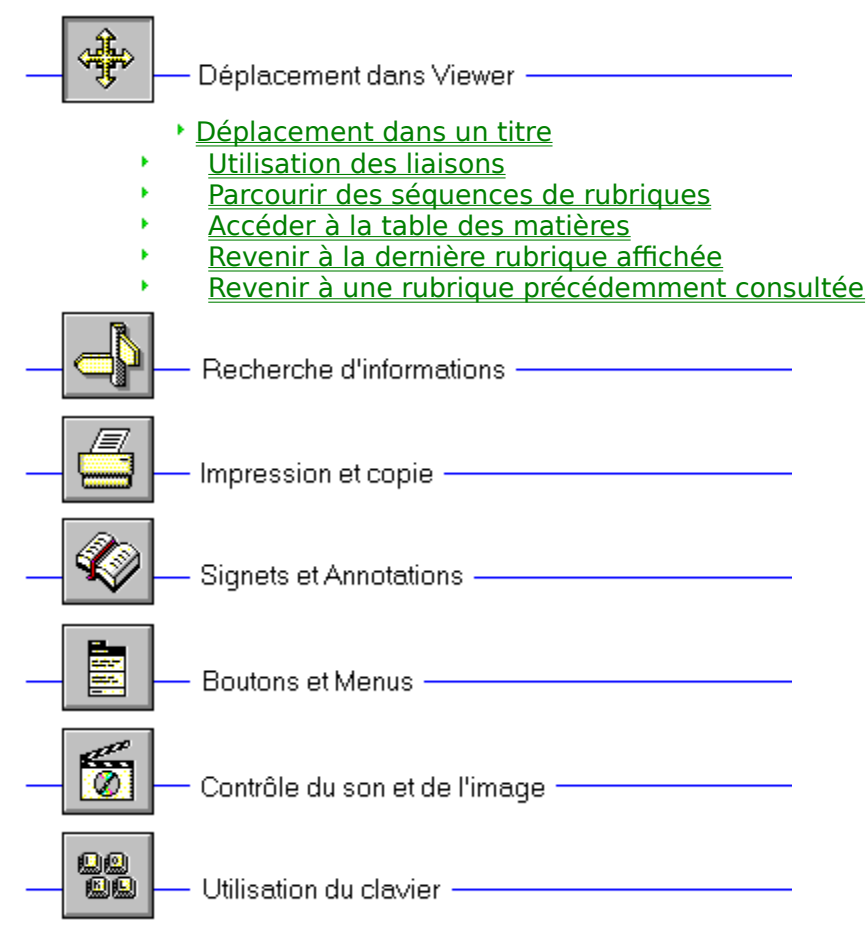

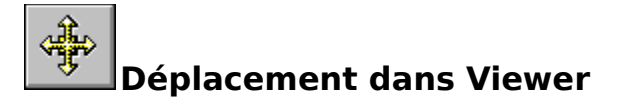

## **Déplacement dans un titre**

Vous pouvez vous déplacer dans votre titre Viewer de plusieurs façons. Vous avez la possibilité de sélectionner des rubriques dans l'**écran Contenu**, de passer d'une rubrique à l'autre à l'aide d'un **hot spot**, de parcourir des rubriques associées, de parcourir les rubriques à rebours (rubrique par rubrique), ou de revenir à une rubrique précédemment consultée.

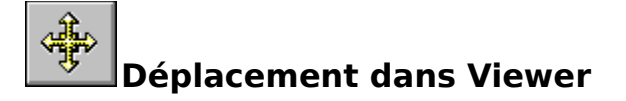

# **Utilisation des liaisons**

Les rubriques sont reliées entre elles par des **hot spots**. Un hot spot peut être un mot, une phrase, une image ou une partie d'image. Les hots spots de texte doivent être soulignés et sont le plus souvent affichés dans une couleur différente de celle du texte qui les entoure. Si le hot spot est intégré à une image, celle-ci doit être entourée par un cadre. L'apparence du curseur vous permet de déceler la présence d'un hot spot : car il prend la forme d'une main avec un doigt pointé lorsqu'il se trouve audessus d'un hot spot.

Par exemple, pointez sur l'icône de déplacement dans l'angle supérieur gauche de la présente rubrique, le curseur se transforme alors en main, comme le montre l'illustration ci-dessous :

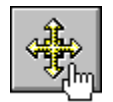

Cliquez sur cette icône pour afficher une autre rubrique, en l'occurrence le menu **Déplacement dans Viewer**.

En plus de **renvoyer** à d'autres rubriques, les hot spots peuvent afficher une fenêtre pop-up. Ces fenêtres se superposent à la fenêtre principale de Viewer. Pour refermer ce type de fenêtre, cliquez n'importe où hors de la fenêtre pop-up ou appuyez sur la touche ECHAPPEMENT. Pour afficher une fenêtre pop-up, cliquez sur ce **hot spot**.

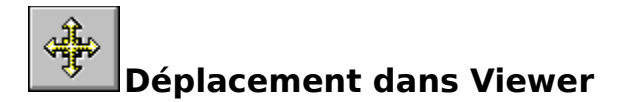

# **Parcourir des séquences de rubriques**

Des rubriques associées peuvent être reliées entre elles par des **séquences d'affichage**. La fonction Parcourir permet de consulter les rubriques une par une.

- Pour afficher la rubrique suivante ou la rubrique précédente :
- \* Choisissez le **bouton « >> »** ou le **bouton « << »** dans la fenêtre Viewer.

**Voir aussi** Utilisation des liaisons

 $\mathbf{p}_1$ 

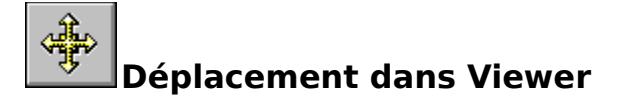

# **Accéder à la table des matières**

Le bouton « Contenu » situé sur la barre des boutons de Viewer, vous ramène à l'écran principal de votre titre. Cet écran s'apparente à une table des matières à partir de laquelle vous pouvez sélectionner des rubriques.

Pour afficher une rubrique à partir de l'écran de contenu :

- 1 Choisissez le **bouton « Contenu »** dans la fenêtre Viewer afin d'afficher l'écran de contenu d'un titre ouvert.
- 2 Sélectionnez le nom de la **rubrique** que vous souhaitez afficher dans la liste.

### **Voir aussi**

 $\mathbf{p}_1$ 

Parcourir des séquences de rubriques

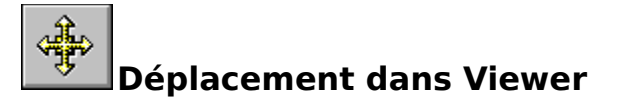

 $\mathbf{p}_1$ 

# **Revenir à la dernière rubrique affichée**

Grâce au bouton « Retour », vous pouvez retracer les étapes qui vous ont conduit à une rubrique. De cette manière, vous avez la possibilité de consulter à rebours les rubriques affichées.

Pour parcourir à rebours les rubriques consultées :

\* Choisissez le **bouton « Retour »** dans la fenêtre Viewer.

Si la **rubrique** en cours est la première rubrique que vous avez affichée, le bouton « Retour » apparaît estompé.

**Voir aussi** Revenir à une rubrique précédemment consultée

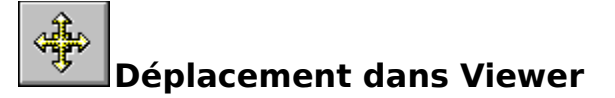

# **Revenir à une rubrique précédemment consultée**

Viewer suit toutes les rubriques affichées. Le bouton « Historique » permet d'afficher la liste des rubriques que vous avez consultées, en commençant par les dernières. Pour afficher à nouveau l'une de ces rubriques, il suffit de la sélectionner dans cette liste.

- Pour revenir à une rubrique au moyen du bouton « Historique » : p.
	- 1 Choisissez le **bouton « Historique »** dans la fenêtre Viewer. Viewer affiche la liste des 40 dernières **rubriques** visualisées dans la fenêtre Historique.
	- 2 Cliquez deux fois sur la rubrique que vous souhaitez afficher. Utilisez la barre de défilement pour afficher les rubriques qui n'apparaissent pas dans la liste.
	- 3 La fenêtre Historique reste affichée. Vous pouvez choisir une autre rubrique. Vous pouvez redimensionner ou déplacer la fenêtre Historique.

**Conseil :** Vous pouvez arranger les fenêtres Viewer et Historique de sorte qu'elles apparaissent côte à côte.

b. Pour fermer la fenêtre Historique :

\* Choisissez **Annuler**, cliquez deux fois sur la case du menu **Système**, ou bien appuyez sur la touche ECHAPPEMENT.

## **Voir aussi**

Revenir à la dernière rubrique affichée

# Contenu de l'Aide de Viewer 蠍 Rechercher des informations dans votre titre Rechercher des informations à l'aide de l'index k Rechercher du texte Parcourir les résultats de la recherche Utiliser les opérateurs de recherche ¥ Utiliser plusieurs opérateurs de rechercheÆ,  $\bigotimes$ 麠 **College** Contrôle du son et de l'image -99<br>99 Utilisation du clavier -

- Rechercher des informations dans des groupes de rubriques
- ¥. Rechercher des catégories de texte spécifiques

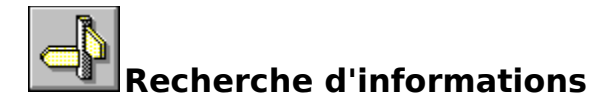

## **Rechercher des informations dans votre titre**

Pour trouver des informations dans votre titre, vous pouvez utiliser l'une des techniques suivantes :

- Choisir des rubriques dans un index de mots clés
- Procéder à des recherches de texte sur le texte des rubriques

Le bouton « Index » vous permet de faire porter la recherche sur des mots ou des mots clés. Une fois le mot clé trouvé, Viewer affiche la rubrique correspondante ou une liste de rubriques contenant le mot clé.

Le bouton « Recherche » vous permet de faire porter la recherche sur n'importe quel mot ou phrase des rubriques. La fonction Recherche affiche la rubrique trouvée et met en surbrillance le ou les mots trouvés. Pour affiner votre recherche, vous pouvez utiliser des opérateurs de recherche tels que ET, OU, NON, à et PRES.

## **Voir aussi**

Rechercher des informations à l'aide de l'index

Rechercher du texte

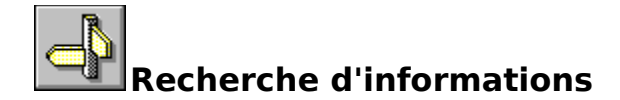

## **Rechercher du texte**

- Pour chercher des rubriques contenant des mots ou des phrases spécifiques :
	- 1 Choisissez le **bouton « Recherche »** dans la fenêtre Viewer.
	- 2 Dans la zone « Recherche par mot », entrez une **requête de recherche** indiquant à Viewer le texte que vous cherchez.

Pour réutiliser une requête de recherche que vous avez déjà saisie, sélectionnez-la dans la liste déroulante.

3 Dans la boîte de dialogue **Recherche dans**, sélectionnez l'option **Toutes les rubriques**, **Rubrique courante uniquement** ou **Liste des rubriques précédentes trouvées**.

Pour faire porter la recherche uniquement sur les **titres de rubriques**, choisissez le **bouton « Options »** et sélectionnez cette option, puis choisissez « OK ».

4 Choisissez « OK ».

Viewer affiche le titre de toutes les rubriques contenant une **chaîne de recherche** dans la boîte de dialogue **Résultats de recherche**.

### **Voir aussi**

þ.

Parcourir les résultats de la recherche Utiliser les opérateurs de recherche

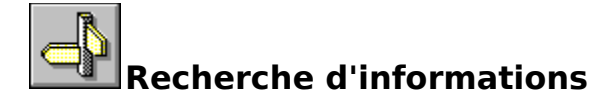

## **Parcourir les résultats de la recherche**

Lorsque vous choisissez le bouton « OK » pour chercher des informations, Viewer affiche la liste des **rubriques** contenant la **chaîne de recherche** dans la boîte de dialogue **Résultats de recherche**.

Pour afficher l'une des rubriques de la liste :

\* Cliquez deux fois sur le titre. Utilisez la barre de défilement pour afficher les titres qui n'apparaissent pas dans la liste.

**ou**

þ.

þ.

\* Utilisez les boutons de la boîte de dialogue **Résultats de recherche** pour vous déplacer parmi les rubriques.

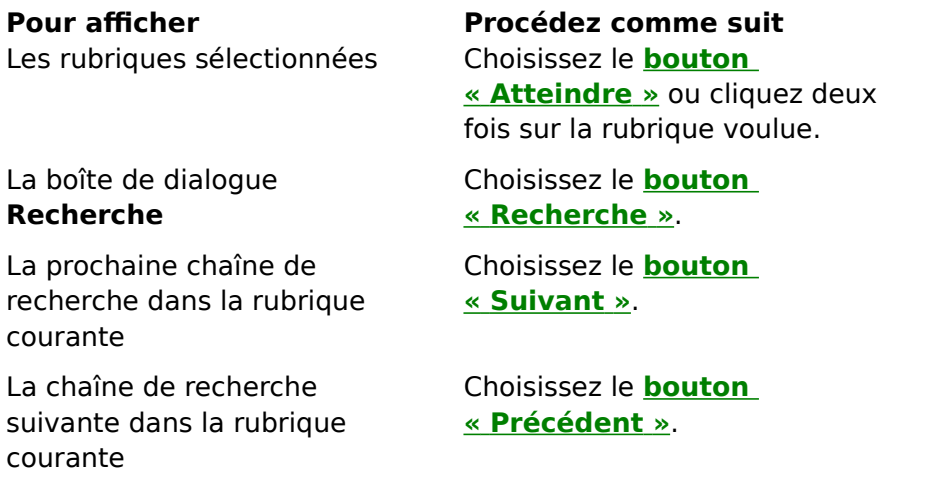

Lorsque vous affichez une rubrique contenant des chaînes de recherche, Viewer met celles-ci en surbrillance dans la rubrique. Si vous réduisez la fenêtre Résultats de recherche, la surbrillance est désactivée jusqu'à ce que vous agrandissiez la fenêtre Résultats de recherche.

- Pour fermer la fenêtre Résultats de recherche :
	- \* Choisissez le bouton « Annuler » dans la fenêtre Résultats de recherche.

Pour plus de commodité, la fenêtre Résultats de recherche apparaît toujours en haut de la fenêtre Viewer. Vous pouvez la redimensionner, la déplacer ou la réduire en icône, puis la restaurer lorsque vous en avez besoin.

**Voir aussi** Rechercher du texte Utiliser les opérateurs de recherche

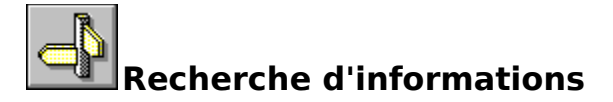

# **Utiliser les opérateurs de recherche**

Lorsque vous utilisez le **bouton « Recherche »** pour rechercher des informations, vous pouvez utiliser les opérateurs de recherche tels que ET, OU, NON, à et PRES pour affiner votre recherche. Chacun de ces opérateurs est décrit ci-après. Il est possible d'entrer les opérateurs en majuscules ou en minuscules (« et » et « ET » sont interprétés de la même manière).

## **ET**

L'opérateur ET permet de sélectionner des rubriques contenant toutes les phrases connectées par des opérateurs ET. Si une phrase n'apparaît pas entre guillemets, chaque espace figurant dans la phrase est considéré comme un opérateur ET implicite. Par exemple :

### avions volant haut

Cette phrase permet de trouver toutes les rubriques contenant les trois termes « avions », « volant » et « haut ». Cela revient à indiquer avions ET volant ET haut. Toutefois, lorsque vous indiquez des guillemets, Viewer recherche la phrase tout entière. Par exemple :

"avions volant haut"

Cette phrase retrouve toutes les rubriques contenant « avions volant haut ».

## **OU**

L'opérateur OU sélectionne les rubriques contenant au moins l'une des phrases connectées par l'opérateur OU. Par exemple :

abeilles OU miel

Cette requête affiche toutes les rubriques contenant le mot « abeille » ou « miel ».

## **NON**

L'opérateur NON sélectionne toute rubrique contenant la phrase précédant NON, mais ne contenant pas la phrase suivant l'opérateur. Par exemple :

Abeille NON miel

Cette requête trouve toutes les rubriques contenant le mot «Abeille », mais pas le mot « Miel ».

## **PRES**

L'opérateur PRES sélectionne toutes les rubriques dans lesquelles une phrase apparaît à un certain nombre de mots d'une autre phrase. La valeur par défaut est 8. Par exemple :

## Abeilles PRES Miel

Cette requête trouve toute rubrique dans laquelle le mot « Abeille » apparaît dans les 8 mots précédant ou suivant le mot « Miel ».

Pour modifier la valeur par défaut, choisissez le **bouton « Options »** dans la boîte de

dialogue **Recherche** et entrez un nouveau nombre dans la zone « PRES signifie dans ». Les mots situés l'un à la suite de l'autre se trouvent à 1 mot l'un de l'autre.

**Conseil** : Vous pouvez choisir le **bouton « Astuces »** dans la boîte de dialogue Recherche pour afficher un condensé de l'aide sur l'utilisation des opérateurs de recherche.

### **Voir aussi**

Rechercher du texte

Utiliser plusieurs opérateurs de recherche

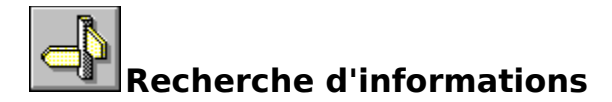

## **Utiliser plusieurs opérateurs de recherche**

Lorsque vous utilisez le **bouton « Recherche »** pour rechercher des informations, vous pouvez utiliser plusieurs opérateurs de recherche pour définir des critères de recherche plus complexes. Par exemple, si vous utilisez **miel ET abeilles NON ruches** dans la zone « Recherche par mot », Viewer retrouve les **rubriques** contenant les mots « miel » et « abeille », mais pas le mot « ruches ».

Par défaut, les opérateurs sont interprétés de gauche à droite. Vous pouvez utiliser des parenthèses pour indiquer un autre ordre-les opérateurs situés entre parenthèses sont évalués les premiers.

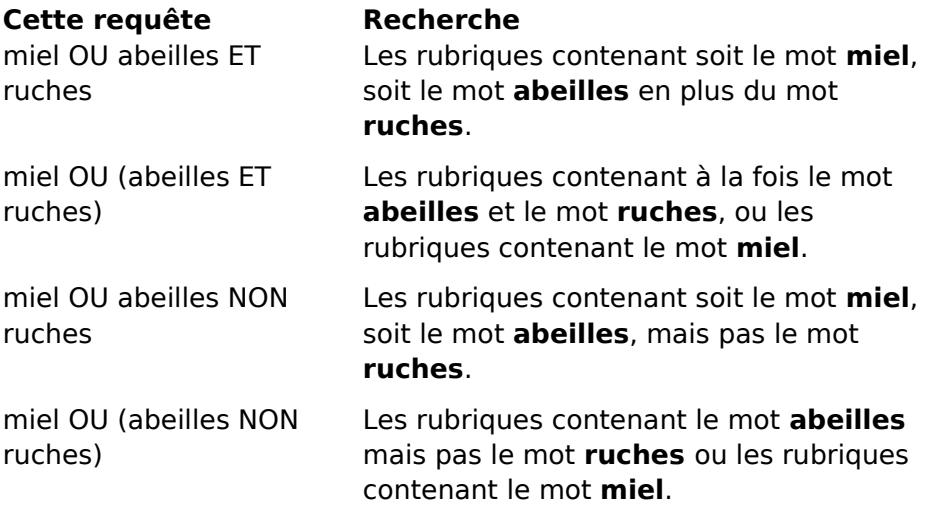

**Conseil :** Vous pouvez choisir le **bouton « Astuces »** dans la boîte de dialogue **Recherche** pour afficher un condensé de l'aide sur l'utilisation des opérateurs de recherche.

**Voir aussi** Rechercher du texte Utiliser les opérateurs de recherche

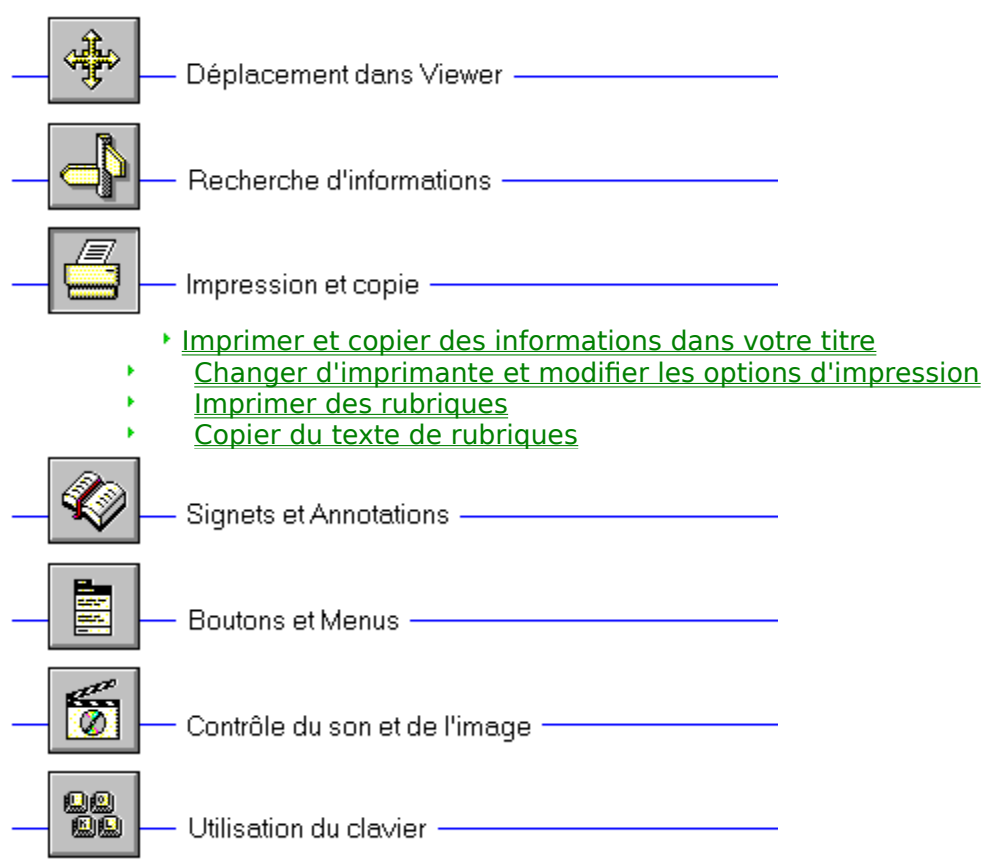

# **Contenu de l'Aide de Viewer**

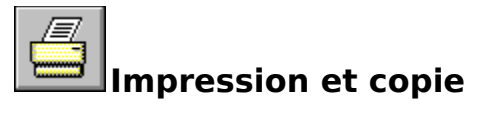

# **Imprimer et coller des informations dans votre titre**

Vous pouvez être amené à utiliser des informations contenues dans votre titre dans d'autres applications, telles que des traitements de texte. Viewer vous permet de copier du texte dans le Presse-papiers de Windows. A partir du Presse-papiers, vous pouvez coller dans le texte n'importe quelle application Windows. Vous avez également la possibilité d'imprimer des rubriques et de changer d'imprimante à partir de Viewer.

**Voir aussi** Imprimer des rubriques Copier du texte de rubriques

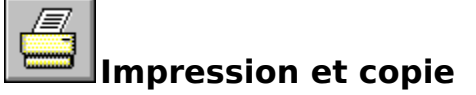

## **Changer d'imprimante et modifier les options d'impression**

Viewer imprime les **rubriques** sur l'imprimante par défaut. Si vous avez installé plusieurs imprimantes sous Windows, vous pouvez définir n'importe laquelle de ces imprimantes comme imprimante par défaut, et également modifier les options d'impression par défaut.

- Pour changer d'imprimante : b.
	- 1 Dans le menu **Fichier**, choisissez **Configuration de l'impression**.
	- 2 Sélectionnez « Imprimante spécifique ».
	- 3 Sélectionnez l'imprimante souhaitée dans la liste déroulante. Si cette imprimante n'apparaît pas dans la liste, affichez le **Panneau de configuration**, sélectionnez **Imprimantes**, puis activez l'imprimante que vous souhaitez utiliser. Revenez ensuite à Viewer.
	- 4 Choisissez « OK » pour refermer la boîte de dialogue **Configuration de l'impression**.
- Pour modifier les options d'impression : p.
	- 1 Dans le menu **Fichier**, choisissez la commande **Configuration de l'impression**.
	- 2 Choisissez le bouton « Options » pour modifier les options d'impression par défaut. Les options disponibles dépendent du type d'imprimante que vous avez sélectionné.
	- 3 Choisissez les options souhaitées, puis choisissez « OK ».
	- 4 Choisissez le bouton « OK » pour fermer la boîte de dialogue **Configuration de l'impression**.
	- Pour modifier l'orientation, la taille du papier ou le bac d'alimentation :
	- 1 Dans le menu **Fichier**, choisissez **Configuration de l'impression**.
	- 2 Sélectionnez l'orientation de papier « Portrait » ou « Paysage ».
	- 3 Sélectionnez la taille de papier de votre choix dans la liste déroulante.
	- 4 Sélectionnez le bac d'alimentation de votre choix dans la liste déroulante.
	- 5 Choisissez « OK » pour refermer la boîte de dialogue **Configuration de l'impression**.

Pour plus d'informations sur la configuration de l'impression, consultez votre documentation Windows.

## **Voir aussi**

p.

Imprimer des rubriques

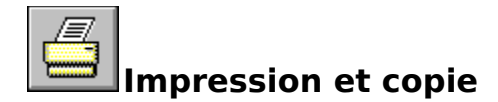

## **Imprimer des rubriques**

- $\mu$ Pour imprimer la totalité d'une rubrique de Viewer :
	- 1 Affichez la rubrique.
	- 2 Dans le menu **Fichier**, choisissez **Imprimer la rubrique**.
	- Pour imprimer une partie d'une rubrique Viewer :
	- 1 Affichez la rubrique.

þ.

- 2 Dans le menu **Edition**, choisissez **Copier**.
- 3 Dans la boîte de dialogue **Copier**, sélectionnez le texte à imprimer, puis choisissez le bouton « Copier ».
- 4 Collez le texte dans une application de traitement de texte.
- 5 Utilisez la commande **Imprimer** du menu **Fichier** de cette application pour imprimer le texte.

**Voir aussi** Copier du texte de rubriques

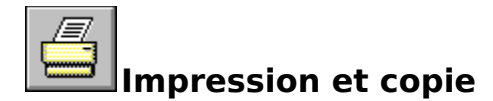

 $\mu$ 

## **Copier du texte de rubriques**

- Pour copier du texte de Viewer dans le Presse-papiers :
	- 1 Affichez la rubrique contenant le texte à copier.
	- 2 Dans le menu **Edition**, choisissez **Copier**.
	- 3 Sélectionnez le texte à copier dans la boîte de dialogue **Copier**.
	- 4 Choisissez le bouton « Copier ».

Pour coller le contenu du Presse-papiers dans un autre document, utilisez la commande **Coller** du menu **Edition** de l'application.

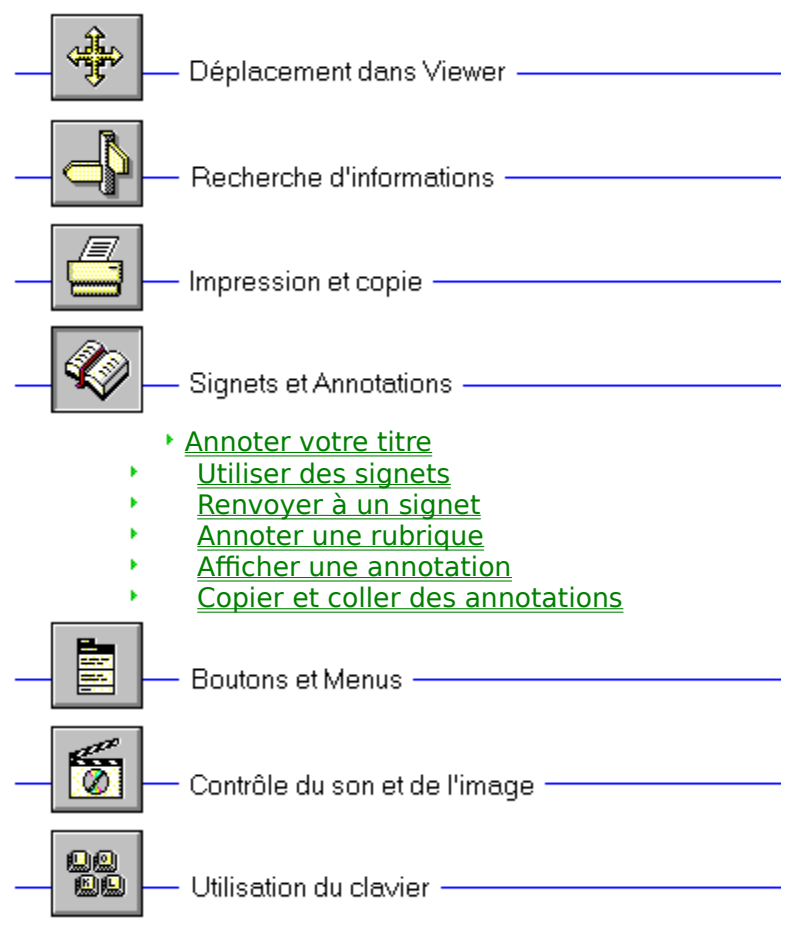

# **Contenu de l'Aide de Viewer**

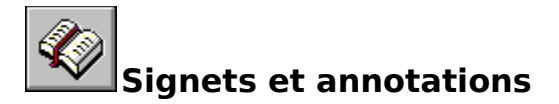

## **Annoter votre titre**

Les fonctions Signet et Annotation de Viewer vous permettent d'enregistrer des informations se référant à votre titre. Un signet constitue simplement un marqueur qui vous permet d'économiser de l'espace dans le titre de Viewer. Tout comme un manuel, votre titre peut contenir des signets. Lorsque vous sélectionnez un signet, Viewer affiche directement la rubrique correspondante.

Les annotations ne sont que des notes ou des commentaires collés dans une rubrique. Cela revient à fixer une note sur une page d'un manuel à l'aide d'un trombone. Vous pouvez copier et coller du texte dans les annotations.

**Voir aussi** Utiliser des signets Annoter une rubrique

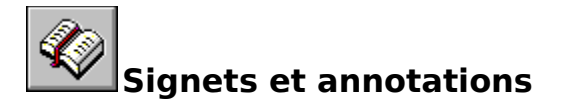

# **Utiliser des signets**

Tout comme vous placez des marques dans un manuel pour indiquer un passage auquel vous vous reportez souvent, vous pouvez placer des **signets** dans les **rubriques** de Viewer que vous affichez fréquemment. Une fois que vous avez placé un signet dans une rubrique, vous pouvez accéder rapidement à cette rubrique à partir du menu **Signet**.

- Pour insérer un signet : þ.
	- 1 Affichez la rubrique dans laquelle vous souhaitez insérer un signet.
	- 2 Dans le menu **Signet**, choisissez **Définir**.
	- 3 Viewer propose le **titre de la rubrique** comme nom de signet. Si vous souhaitez modifier ce nom, entrez un nouveau nom dans la zone « Nom du signet ».
	- 4 Choisissez « OK ».

p.

Le nom du signet apparaît dans le menu **Signet**.

- Pour supprimer un signet :
- 1 Dans le menu **Signet**, choisissez **Définir**.
- 2 Sélectionnez le signet à supprimer.
- 3 Choisissez **Supprimer**.
- 4 Choisissez « OK ».

**Voir aussi** Renvoyer à un signet

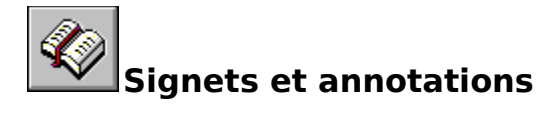

# **Renvoyer à un signet**

Une fois que vous avez inséré des signets, vous pouvez les afficher directement à tout moment.

- Pour afficher une rubrique marquée :  $\mathbf{p}$ 
	- \* Dans le menu **Signet**, choisissez la rubrique à afficher. Chacun des neuf premiers titres de signets est précédé par un numéro souligné. Vous pouvez afficher directement la rubrique marquée en appuyant sur la touche correspondant au numéro d'un signet ou en sélectionnant son titre. Si vous avez défini plus de neuf signets, choisissez **Suite** dans le menu **Signet**. Sélectionnez ensuite un signet, puis choisissez le bouton « Atteindre ».

**Voir aussi** Utiliser des signets

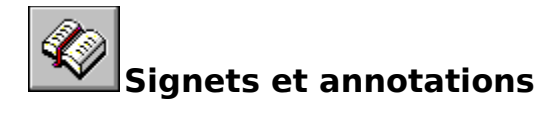

## **Annoter une rubrique**

Vous devez associer un commentaire à une **rubrique**. Lorsque vous annotez une rubrique, Viewer place une icône en forme de trombone à gauche du titre de la rubrique. Cette icône vous rappelle que vous avez attaché du texte à cette rubrique.

- Pour attacher du texte à la rubrique en cours : p.
	- 1 Dans le menu **Edition**, choisissez **Annotation**.
	- 2 Entrez le texte dans la zone d'édition « Annotation ». En cas d'erreur, appuyez sur la touche RETOUR ARRIERE ou SUPPRESSION pour effacer les caractères incorrects, puis continuez la saisie.
	- 3 Choisissez « OK » une fois l'annotation terminée.
- Pour supprimer une annotation : þ.
	- 1 Affichez la rubrique dans laquelle vous avez inséré une annotation.
	- 2 Cliquez sur l'icône en forme de trombone.
	- 3 Choisissez le bouton « Supprimer ».

**Voir aussi** Afficher une annotation

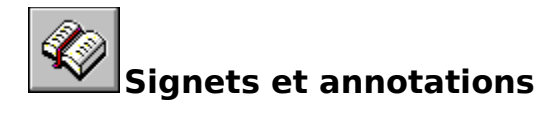

## **Afficher une annotation**

- p. Pour afficher une annotation :
	- 1 Affichez la rubrique dans laquelle vous avez inséré une annotation.
	- 2 Cliquez sur l'icône en forme de trombone.
	- 3 Choisissez le bouton « Enregistrer » ou « Annuler » lorsque vous avez pris connaissance de l'annotation.

**Conseil :** Placez un **signet** dans une annotation pour l'afficher rapidement.

### **Voir aussi**

Copier et coller des annotations Utiliser des signets

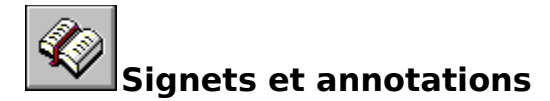

# **Copier et coller des annotations**

Vous pouvez copier du texte d'une annotation dans le **Presse-papiers** ou coller du texte depuis le Presse-papiers dans une annotation.

- Pour copier le texte d'une annotation dans le Presse-papiers :
	- 1 Affichez la **rubrique** dans laquelle vous avez inséré l'annotation.
	- 2 Cliquez sur l'icône en forme de trombone.
	- 3 Si vous souhaitez copier toute l'annotation, choisissez le bouton « Copier ». Si vous ne souhaitez copier qu'une partie de l'annotation, sélectionnez le texte dans la zone d'édition « Annotation », puis choisissez le bouton « Copier ».
- j. Pour coller du texte depuis le Presse-papiers dans une annotation :
	- 1 Affichez la rubrique dans laquelle vous avez inséré l'annotation.
	- 2 Cliquez sur l'icône en forme de trombone.
	- 3 Placez le point d'insertion à l'endroit où vous souhaitez coller le texte. Pour positionner le point d'insertion, pointez sur l'emplacement voulu, puis cliquez sur la souris ou appuyez sur les touches de défilement.
	- 4 Choisissez le bouton « Coller ».

Si un texte est sélectionné lorsque vous appuyez sur le bouton « Coller », il est remplacé par le nouveau texte.

### **Voir aussi**

þ.

Copier du texte de rubriques

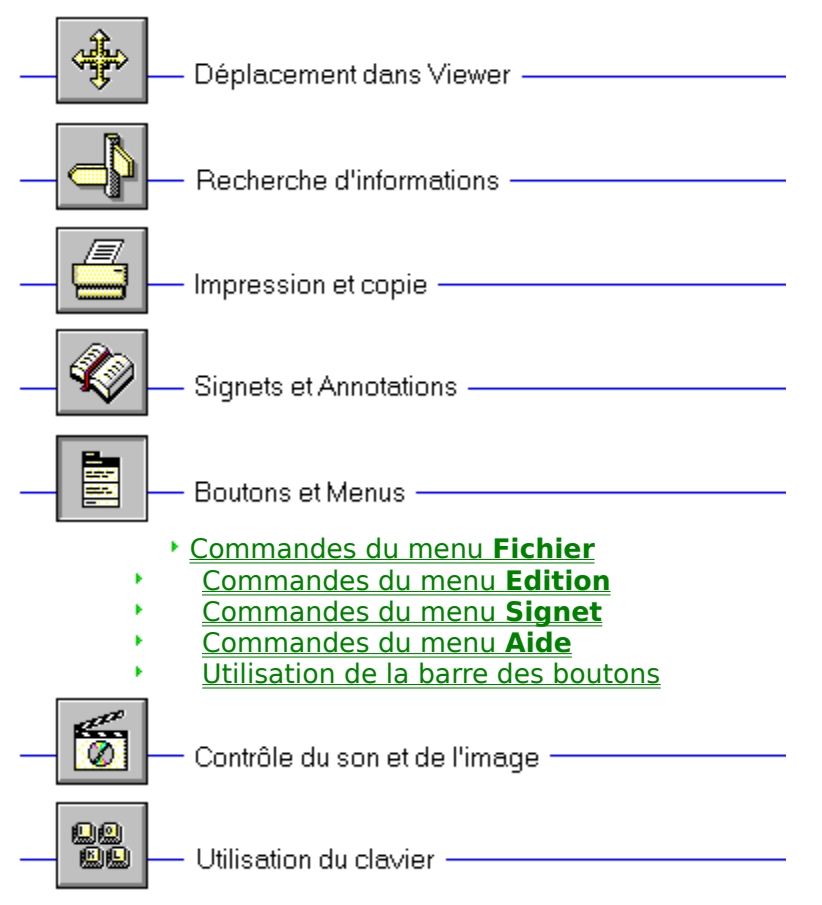

# **Contenu de l'Aide de Viewer**

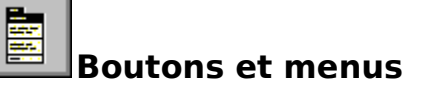

## **Commandes du menu Fichier**

Le menu **Fichier** propose les commandes suivantes :

- **Ouvrir**
- **Imprimer la rubrique**
- **Configuration de l'impression**
- **Quitter**

Faites défiler l'écran vers le bas pour afficher la description de chacune des commandes.

### **Ouvrir**

Affiche une boîte de dialogue qui vous permet de sélectionner et d'ouvrir un titre de Viewer.

### **Imprimer la rubrique**

Imprime la rubrique affichée (à condition que ayez installé une imprimante et que celle-ci soit sous tension).

### **Configuration de l'impression**

Affiche une boîte de dialogue dans laquelle vous pouvez modifier les valeurs par défaut de l'imprimante avant d'imprimer.

### **Quitter**

Quitte Viewer.

## **Voir aussi** Changer d'imprimante et modifier les options d'impression Imprimer des rubriques

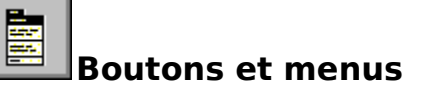

## **Commandes du menu Edition**

Le menu **Edition** propose les commandes suivantes :

- Copier
- Annotation

## **Copier**

Place une copie de la rubrique affichée dans une boîte de dialogue dans laquelle vous pouvez sélectionner du texte à copier dans le **Presse-papiers**.

## **Annotation**

Affiche une boîte de dialogue vous permettant d'attacher vos propres remarques à la rubrique en cours.

**Voir aussi** Copier du texte de rubriques Annoter une rubrique

麠 **Boutons et menus**

## **Commandes du menu Signet**

Le menu **Signet** propose les commandes suivantes :

- **Définir**
- **Suite**

Faites défiler l'écran vers le bas pour afficher la description de chacune des commandes..

## **Définir**

Affiche une boîte de dialogue vous permettant d'ajouter un **signet** dans la rubrique en cours ou de supprimer un signet existant.

## **Suite**

Cette commande n'apparaît que si plus de neuf signets ont été ajoutés dans le menu **Signet** et vous permet d'afficher une boîte de dialogue dans laquelle vous pouvez sélectionner un signet.

### **Voir aussi**

Utiliser des signets Renvoyer à un signet

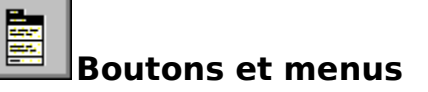

## **Commandes du menu Aide**

Le menu **Aide** vous propose les commandes suivantes :

- **Aide sur Viewer**
- **A propos de Viewer**

### **Aide sur Viewer**

Affiche les rubriques de l'Aide de Viewer comme lorsque vous appuyez sur F1 dans Viewer.

### **A propos de Viewer**

Affiche une boîte de dialogue contenant le numéro de version de Viewer ainsi que des informations relatives aux droits de reproduction.

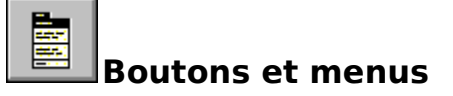

# **Utilisation de la barre des boutons**

Pour parcourir et consulter les informations dans Viewer, utilisez les boutons suivants :

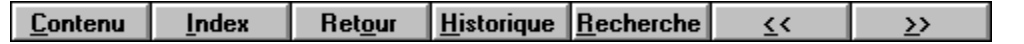

Sélectionnez n'importe quel bouton représenté sur cette illustration afin de connaître l'action qu'il effectue.

Affiche **l'écran Contenu** du titre ouvert.

Affiche l'index du titre ouvert. Vous pouvez sélectionner un mot dans la liste de l'index, puis afficher une rubrique contenant des informations concernant ce mot. Pour plus d'informations, consultez la rubrique Rechercher des informations à l'aide de l'index.
Affiche à rebours les rubriques dans l'ordre où vous les avez affichées. Pour plus d'informations, consultez la rubrique Revenir à la dernière rubrique affichée.

Affiche la liste des 40 dernières rubriques de Viewer que vous avez visualisées. Cliquez deux fois sur un titre de rubrique pour afficher la rubrique correspondante. Pour plus d'informations, consultez la rubrique Revenir à une rubrique précédemment consultée.

Permet de rechercher n'importe quelle combinaison de mots ou de phrases, puis de parcourir les rubriques contenant des **chaînes de recherche**. Pour plus d'informations, consultez la rubrique Rechercher du texte.

Affiche la rubrique précédente d'une **séquence d'affichage** dans le titre ouvert.

Affiche la rubrique suivante dans une **séquence d'affichage** du titre ouvert. Cliquer sur le bouton « **>>** » revient à tourner la page d'un manuel.

# **99**<br>99 **Utilisation du clavier**

# **Utiliser des touches d'accès rapide**

La liste suivante répertorie les raccourcis clavier disponibles dans Viewer :

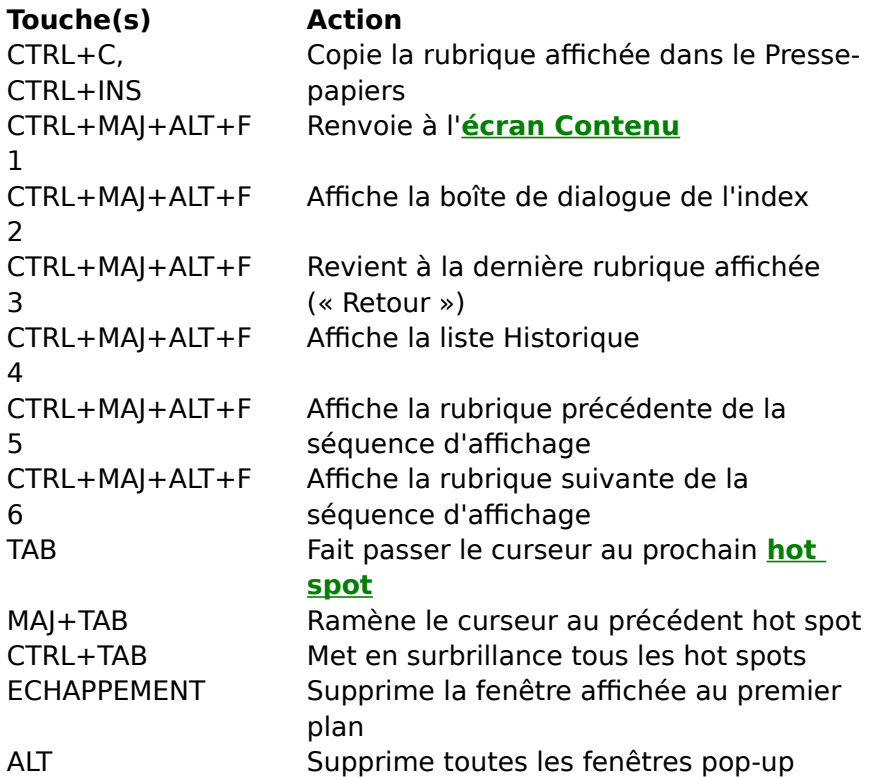

## **Bouton « Contenu »**

 $Contenu$ </u>

Bouton de Viewer qui permet d'afficher l'écran Contenu du titre ouvert.

#### **Bouton « Index »**

**Index** 

Bouton de Viewer qui permet d'afficher les **rubriques** associées à des mots ou des phrases particulières définies par l'auteur du titre.

#### **Bouton « Retour »**

Retour

Bouton de Viewer qui permet de consulter à rebours les **rubriques**, dans l'ordre où vous les avez affichées.

## **Bouton « Historique »**

Bouton de Viewer qui permet d'afficher les 40 dernières **rubriques** que vous avez affichées.

#### **Bouton « >> »**

 $\rightarrow$ 

Bouton de Viewer qui permet d'afficher la **rubrique** suivante de la **séquence d'affichage** courante du titre ouvert.

**Bouton « << »**

 $\leq$ 

Bouton de Viewer qui permet d'afficher la **rubrique** précédente de la **séquence d'affichage** courante du titre ouvert.

## **Bouton « Recherche »**

Bouton de Viewer qui permet de rechercher toutes les **rubriques** contenant un mot ou une combinaison de mots donnés.

#### **Bouton « Astuces »**

Astuces...

Dans la boîte de dialogue **Recherche**, bouton qui permet d'afficher des exemples de saisie de **requêtes de recherche**.

#### **Bouton « Suivant »**

## $S$ uivant

Dans une liste de **chaînes de recherche**, bouton qui permet d'afficher la prochaine chaîne de recherche non affichée sur l'écran Viewer.

#### **Bouton « Précédent »**

## Précédent

Dans une liste de **chaînes de recherche**, bouton qui permet d'afficher la précédente chaîne de recherche non affichée sur l'écran Viewer.

## **Bouton « A l'index »**

A l'index

Dans la boîte de dialogue **Rubriques indexées**, bouton qui permet de revenir à la boîte de dialogue **Index**.

#### **Bouton « Recherche »**

## $B$ echerche

Dans la boîte de dialogue **Résultats de recherche**, bouton qui permet de revenir à la boîte de dialogue **Recherche**.

#### **Bouton « Options »**

#### Options...

Dans la boîte de dialogue **Recherche**, bouton qui permet d'afficher les options de recherche disponibles. Dans la boîte de dialogue **Options de recherche** qui apparaît alors, vous pouvez modifier la valeur PRES, sélectionner des titres de rubriques comme domaine de recherche, ou sélectionner une liste de rubriques déjà trouvées.

#### **Bouton « Atteindre »**

## Atteindre

Dans les boîtes de dialogue **Rubriques indexées** et **Résultats de recherche**, bouton qui permet d'afficher la **rubrique** sélectionnée dans la liste.

## **signet**

Nom associé à une **rubrique** en vue de l'afficher rapidement. Les signets apparaissent dans le menu **Signet**. Lorsque vous sélectionnez un signet dans le menu, Viewer affiche immédiatement la rubrique associée à ce signet.

## **Presse-papiers**

Application de Microsoft Windows qui stocke les informations coupées ou copiées que vous pouvez insérer dans un autre fichier. Les commandes **Couper**, **Copier** et **Coller** font appel au Presse-papiers.

## **écran Contenu**

Il s'agit de la « Table des matières » d'un titre. Dans cet écran, vous pouvez sélectionner la partie d'un titre que vous souhaitez consulter.

## **rubrique**

Entrée ou article unique d'un titre. Il peut s'agir d'une citation, de la définition d'un mot ou d'un article d'une encyclopédie.

## **Rubriques indexées**

Boîte de dialogue d'index qui affiche la liste des **rubriques** obtenue à l'aide d'une recherche par index et qui vous permet de parcourir et d'afficher les rubriques de cette liste.

## **Résultats de recherche**

Boîte de dialogue qui affiche la liste des **rubriques** contenant les **chaînes de recherche** d'une **requête de recherche** et qui vous permet de parcourir et d'afficher ces rubriques.

## **requête de recherche**

Combinaison de mots, de phrases et d'opérateurs indiquant à la commande **Recherche** le texte à rechercher.

## **séquence d'affichage**

Séquence de **rubriques** arrangées de telle sorte qu'elles soient affichées dans un ordre précis lorsque vous utilisez les boutons « >> » et « << ».

## **titre de la rubrique**

Nom identifiant une **rubrique** localisée à l'aide des commandes **Index** et **Recherche**.

## **renvoi**

**Hot spot** qui permet d'afficher une **rubrique** dans la fenêtre principale de Viewer.

## **hot spot**

Mot, phrase ou image que vous sélectionnez pour afficher une autre **rubrique** de Viewer, afficher une fenêtre ou effectuer une opération Viewer définie par l'utilisateur.

## **chaîne de recherche**

Occurrence d'un texte dans une **rubrique** qui correspond à la **requête de recherche** saisie pour la commande **Recherche**.

## **position de lecture**

Position dans une séquence audio ou vidéo en cours de lecture, indiquée par le **curseur** dans le contrôle de **barre de défilement**.

#### **curseur**

Pointeur situé dans la **barre de défilement** d'un contrôleur et indiquant la **position de lecture** dans la séquence audio ou vidéo.

## **barre de défilement**

Contrôle d'une séquence de défilement contenant le **curseur**, qui indique la **position de lecture** dans la séquence audio ou vidéo. La barre de défilement peut également contenir des repères indiquant les **sections** du segment audio ou vidéo.

## **section**

Subdivision d'une séquence audio ou vidéo indiquée par des repères sur la **barre de défilement**. Pour commencer à lire la séquence à la section correspondante, faites glisser le **curseur** sur la barre de défilement.
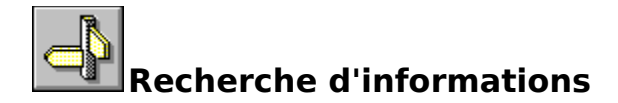

## **Rechercher des informations a l'aide de l'index**

Vous pouvez utiliser la fonction Index de l'Aide comme l'index d'un manuel. Vous avez ainsi la possibilité de parcourir une liste de mots clés, puis d'afficher une rubrique en sélectionnant l'un de ces mots dans l'index.

- Pour afficher une rubrique à partir de l'index : p.
	- 1 Choisissez le **bouton « Index »** dans la fenêtre Viewer.
	- 2 Tapez le mot que vous cherchez ou sélectionnez-le dans la liste de l'index.

Vous pouvez afficher directement une autre partie de la liste en appuyant sur une touche alphabétique de votre clavier. Par exemple, tapez « S » pour afficher les mots commençant par la lettre « S », puis tapez « O » pour afficher les mots commençant par « SO ».

3 Choisissez « OK ».

S'il n'existe qu'une seule rubrique correspondant à ce mot, Viewer l'affiche directement.

Si plusieurs rubriques correspondent à ce mot, Viewer les affiche dans la boîte de dialogue **Rubriques indexées**.

Pour revenir à l'index, choisissez le **bouton « A l'index »**.

4 Cliquez deux fois sur la rubrique à afficher, ou bien sélectionnez-la, puis choisissez le **bouton « Atteindre »**.

**Voir aussi** Rechercher du texte

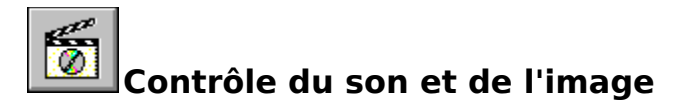

## **Utiliser le Contrôleur de médias**

Vous pouvez reproduire une séquence vidéo ou audio à l'aide d'un panneau de contrôle qui apparaît au sein d'une **rubrique** ou lorsque vous sélectionnez un hot spot. Ces deux types de séquences peuvent inclure le Contrôleur de médias, comme le montre l'illustration ci-dessous :

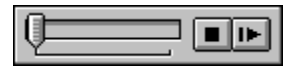

Sélectionnez n'importe quel contrôle représenté sur cette illustration afin de découvrir le type d'action qu'il déclenche.

- þ. Pour contrôler une séquence ne disposant pas d'un panneau de contrôle :
	- \* Cliquez sur la fenêtre pendant le déroulement de la séquence afin de l'interrompre.
	- \* Cliquez à nouveau sur la fenêtre pour relancer la lecture de la séquence.

## **Bouton « Pause/Lecture »**

Lance la lecture de l'objet ou reprend la lecture si cette dernière a été interrompue, ou bien interrompt la lecture de l'objet si celle-ci est en cours.           

## **Bouton « Arrêt »**

Interrompt la lecture de la séquence audio ou vidéo.           

Le contrôle **barre de défilement** vous permet de faire glisser le **curseur** pour déplacer la **position de lecture** de la séquence vidéo ou audio en arrière (vers la gauche) ou en avant (vers la droite).